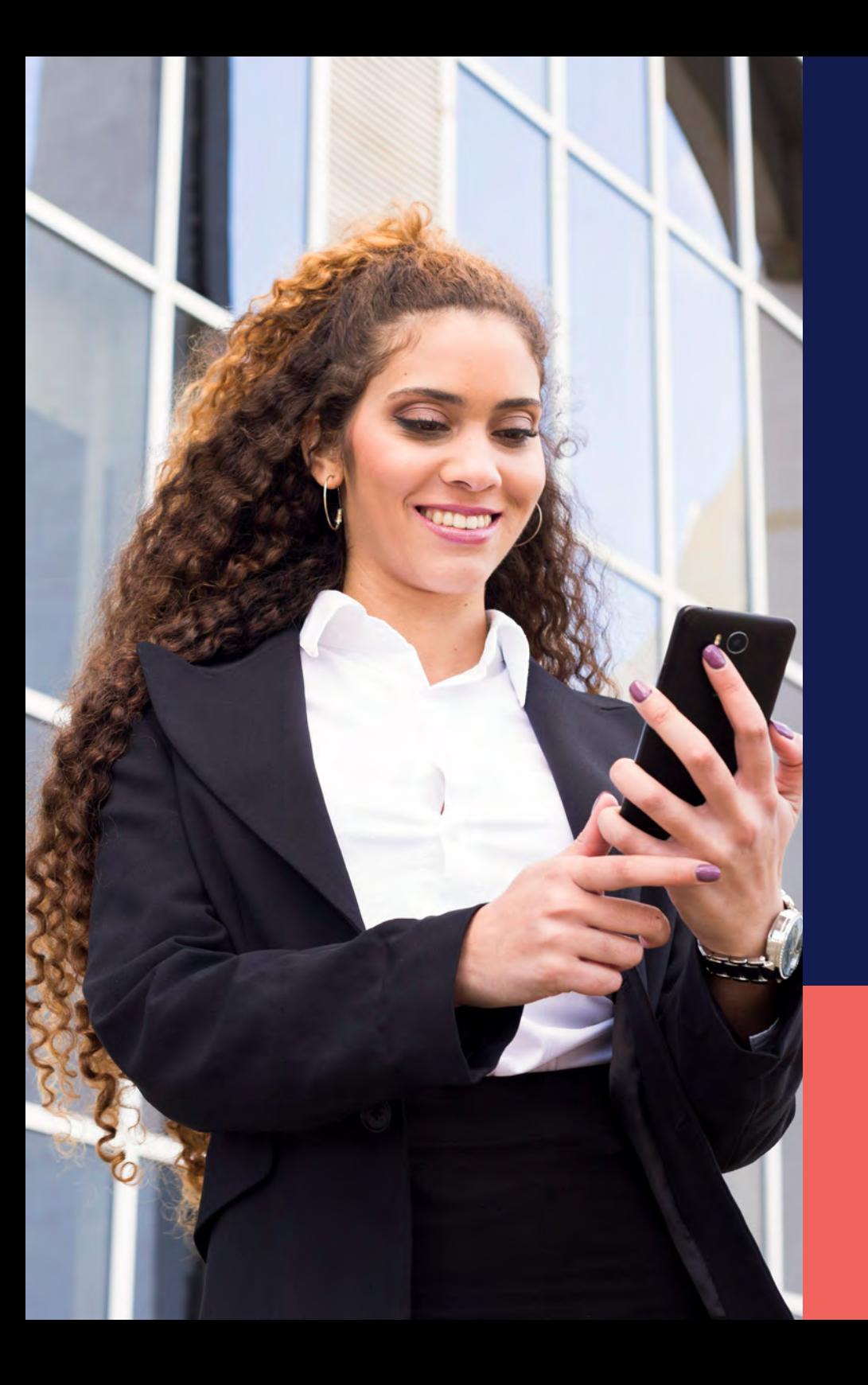

## ADP® Timekeeping Plus Scheduling Support Center Guide

**View schedule for employees (mobile version)**

**Proprietary and Confidential.**

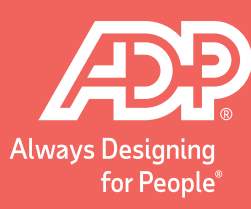

From the home screen on the **ADP Mobile Solutions app**, click **More**.

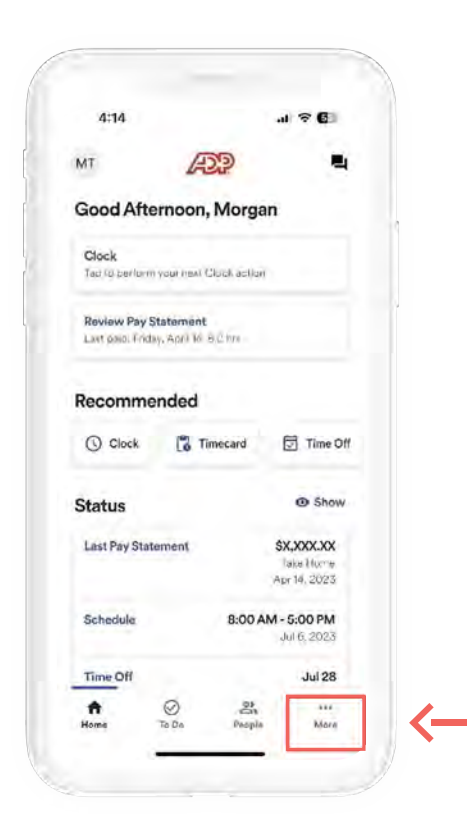

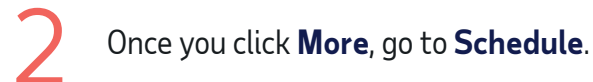

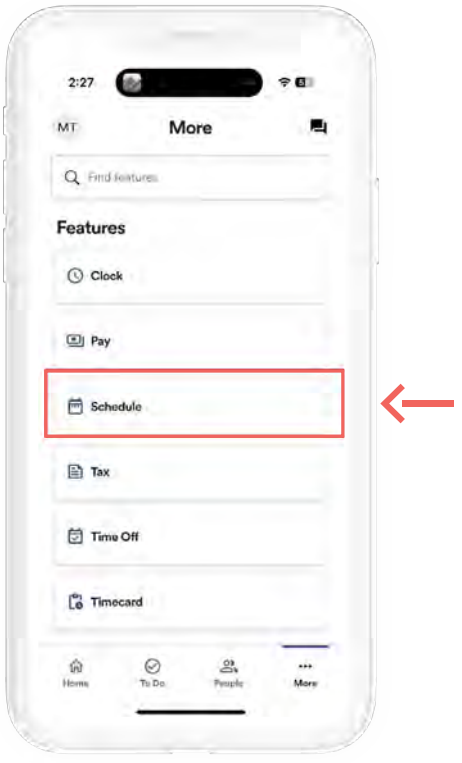

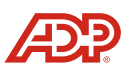

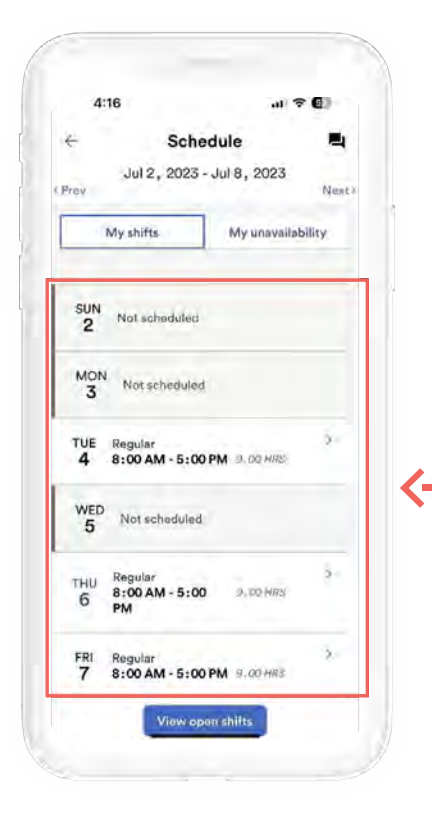

Here, you will see the schedule for the week. If you heed to view the previous or next week's select **Previous** or **Next** arrows.

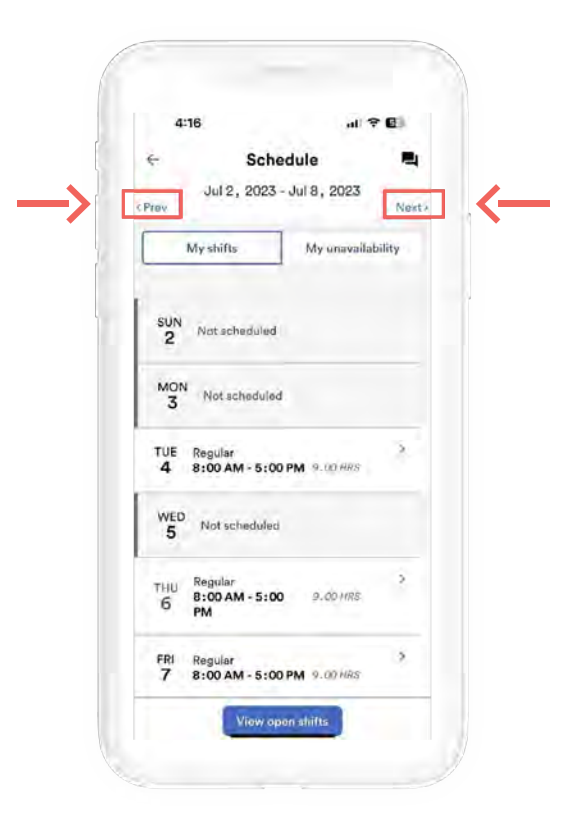

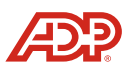

 $\begin{array}{|c|c|} \hline \textbf{5} & \textbf{If you need to add unavailability, you can select} \\\textbf{My unavailable} & \textbf{then "Add unavailability."} \end{array}$ **My unavailability**, then "Add unavailability".

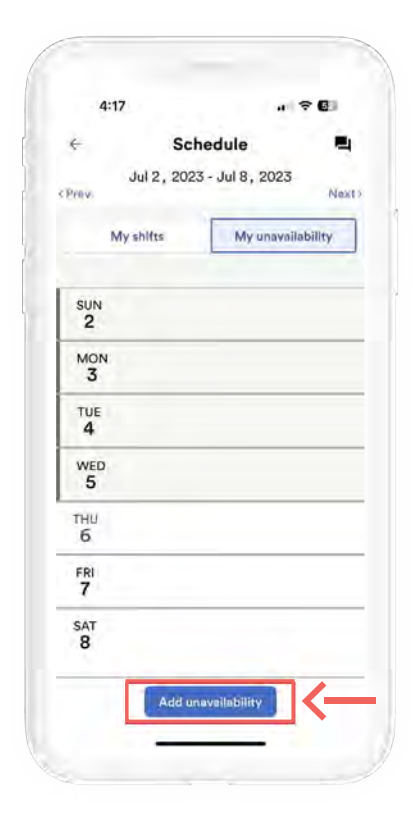

If you have a shift that you cannot work, tap on the shift, then select **Change shift**.

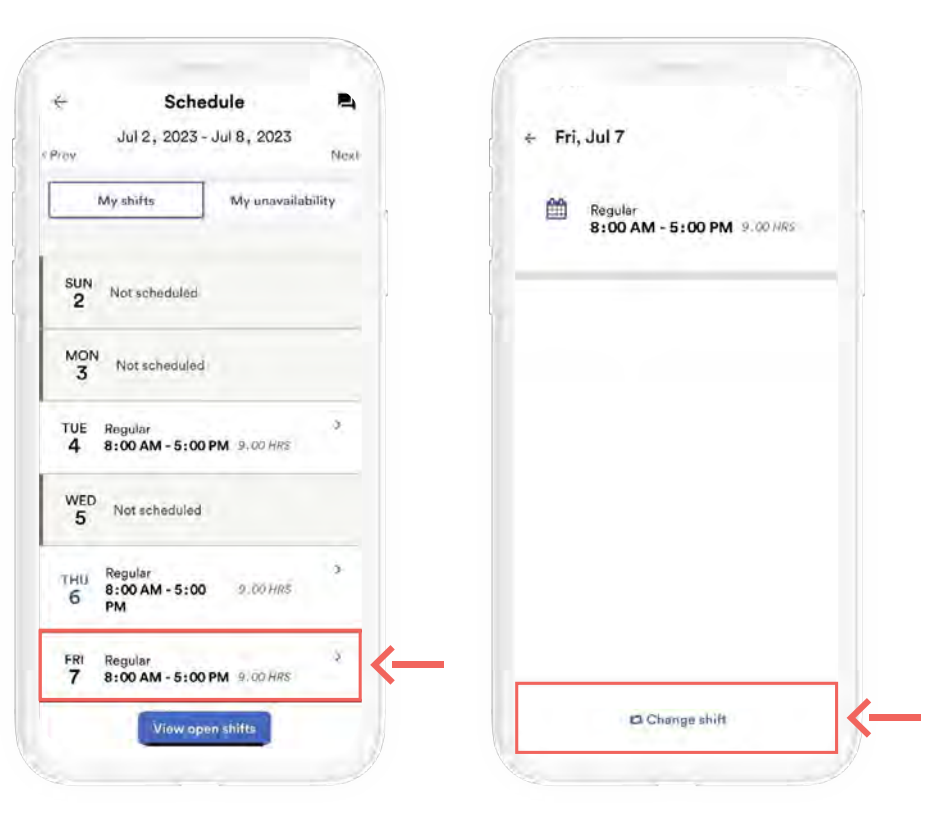

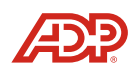

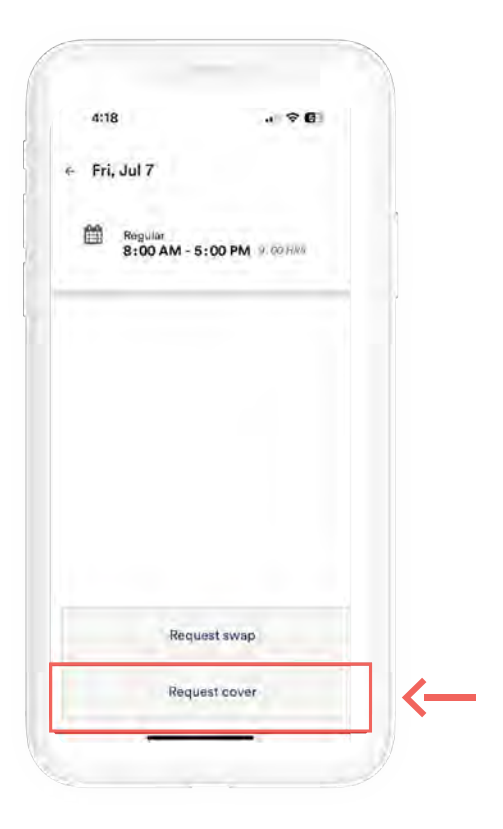

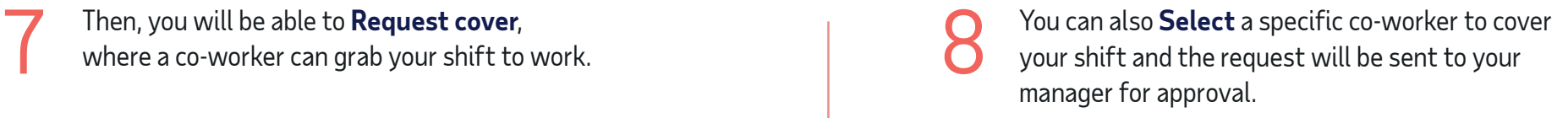

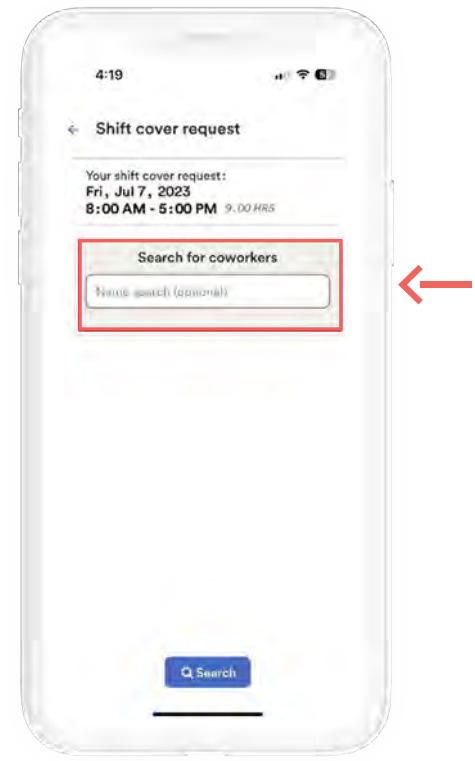

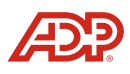